### TWR-PXN20

32-bit Dual-Core Power Architecture® MCU for Connected Performance

**PT Series** 

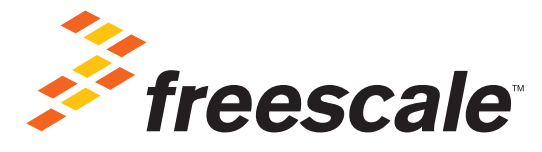

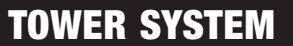

 $\leq$ 

# Get to Know the TWR-PXN20

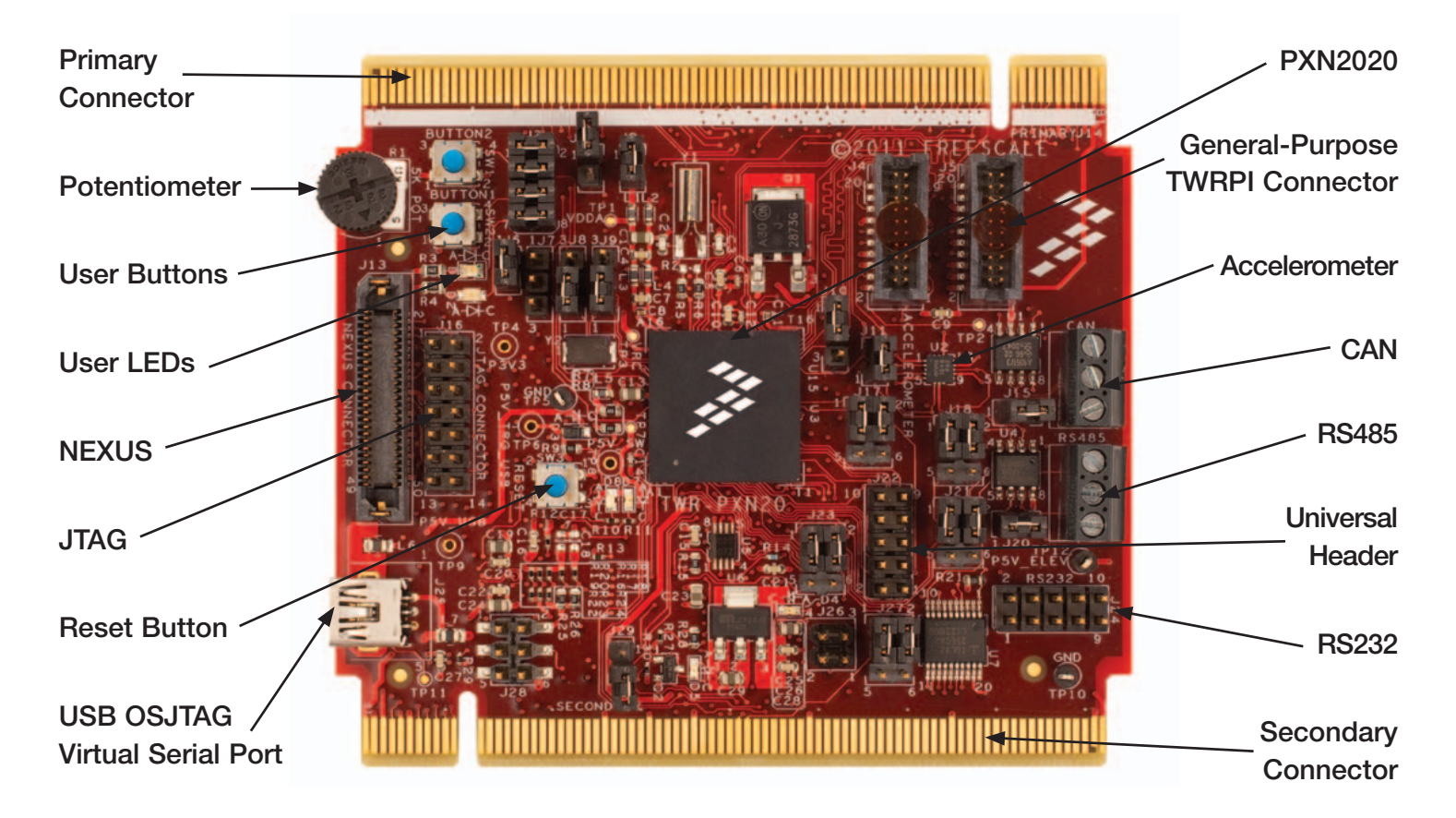

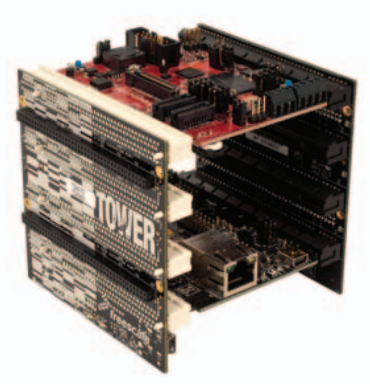

### TWR-PXN20

Freescale Tower System

The TWR-PXN20 module is part of the Freescale Tower System portfolio, a modular development platform that enables rapid prototyping and tool re-use through reconfigurable hardware. Elevate your design to the next level with this industrial powerhouse by building your Tower System today.

# TWR-PXN20 Features

- MPXN2020VMG116 MCU: Up to 116 MHz 32-bit dual-core MCU: e200z6 and e200z0, 2 MB on-chip flash, 592 KB on-chip SRAM, 32-channel DMA, 6x UART, 3x SPI, 6x CAN, 4x I 2 C, 36-channel 10-bit ADC, Fast Ethernet controller (FEC), debug JTAG interface and Nexus 3, timed I/Os: eMIOS 24-channel, 16-bit, internal timers: programmable interrupt timers 8-channel, 32-bit, -40°C/+105°C temp. range, package options 208 MAPBGA, low-power modes)
- CAN transceiver
- RS485 half duplex transceiver
- RS232 transceiver
- Four LEDs for user interface
- Two mechanical push buttons for user interface
- Potentiometer for ADC testing
- 3-axis accelerometer (MMA8451Q)
- General-purpose TWRPI socket (Tower plug-in module)
- OSJTAG open source JTAG debug interface (MC9S08JM60)
- OSJTAG virtual serial port using USB
- NEXUS, JTAG debug interface
- Universal header (GPIO)

# Step-by-Step Installation Instructions

In this quick start guide, you will learn how to set up the TWR-PXN20 module and run the included demonstration software. For more detailed information, please see the user manual found on the included DVD or at freescale.com/TWR-PXN20.

#### Connecting the TWR-SER 1

Insert the TWR-PXN20 and TWR-SER modules into the primary and secondary elevator module (as shown). The "primary" and "secondary" cards edges for each module are indicated along the card edges.

### Powering Up the 2 Powering Up<br>TWR-PXN20

Connect the TWR-PXN20 module to a computer or a wall charger using the provided USB cable. Additionally, the USB connector on the primary elevator or OSJTAG connector can be used to power up the module.

#### Using the Serial to USB Bridge 3

The MC9S08JM60 serial to USB bridge solution provides an RS-232 equivalent connection to the host computer through the USB communications device class. When plugged in and powered, the USB connection will enumerate as a COM port on the PC. This means any terminal utility program may be used to receive serial data from the USB port. To determine the COM port number for the connection, right click on the My Computer icon and select "Manage," click Device Manager, find and expand ports (COM and LPT).

#### Installing the Software Driver 4

When the cable is plugged in for the first time, the Found New Hardware Wizard will start. Select the option Install from a list or specific location (Advanced), then

#### TOWER SYSTEM

select "Next." Select the CDC Virtual Serial Port Folder which is available on the DVD or at freescale.com/TWR-PXN20. The Wizard will find the updated driver within the folder and install it.

#### Configuring a Communication Terminal 5

Open Terminal Utility (Virtual Serial Toolkit which is available on the DVD or at freescale.com/TWR-PXN20) or a terminal program of your choice. Open the COM

- Bits per Second: 115200
- Data Bits: 8
- Parity: None
- Stop Bit: 1
- Flow Control: None

#### **Running** Demonstration Code 6

port from step 4 with the following settings:<br>
• Bits per Second: 115200<br>
• Data Bits: 8<br>
• Parity: None<br>
• Stop Bit: 1<br>
• Flow Control: None<br> **Configure 11 • Flow Control: None<br>
Press the RESET button on the<br>
TWR-PXN20 mo** Press the RESET button on the TWR-PXN20 module and follow the output information on the terminal screen. The installed program will display example outputs from the device and allow you to interact with the user buttons, user LEDs and others.

## Additional Software and Tools

- CodeWarrior V10.x Eclipse Development Studio
- MOX<sup>™</sup> Real-Time OS
- P&E OSBDM OSJTAG Virtual Serial Toolkit
- FreeMASTER Run Time Debugging Tool
- Green Hills Software MULTI IDE
- Serial Bootloader Utility
- Rapid Application Initialization and Documentation Tool (RAppID)

# TWR-PXN20 Configuration Settings

The following is a list of all jumper options. The default installed jumper settings are shown in white text within the blue boxes.

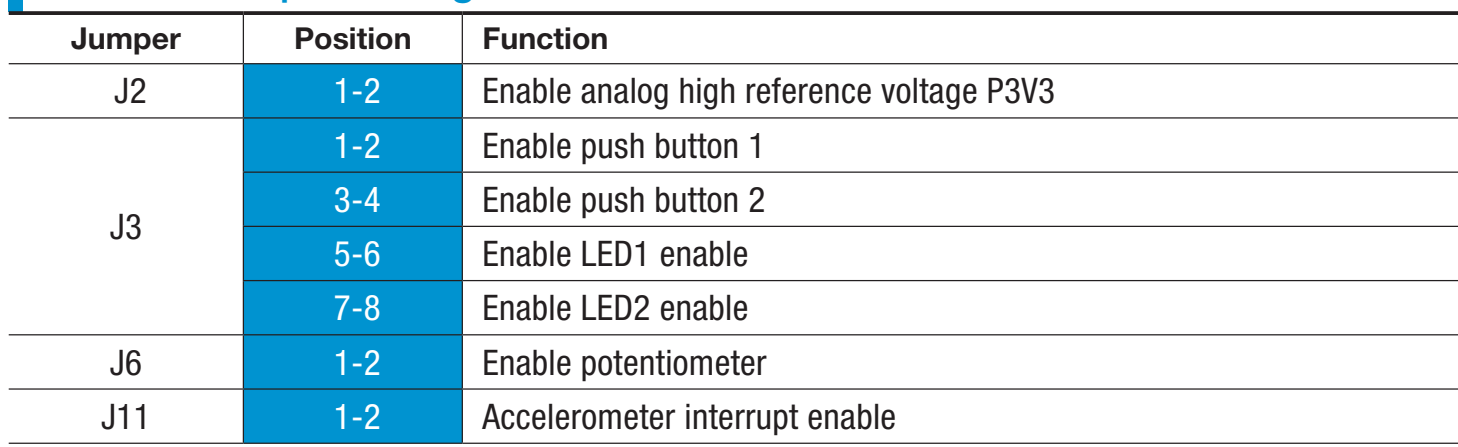

#### **General Jumper Configuration**

#### System Jumper Configuration

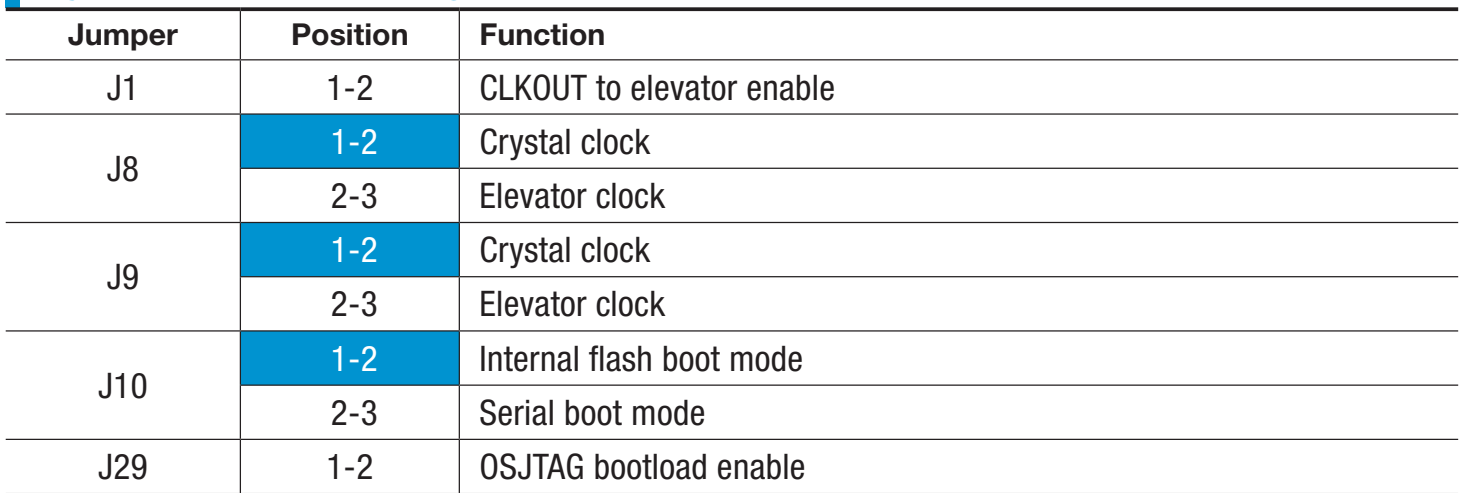

6

#### TOWER SYSTEM

7

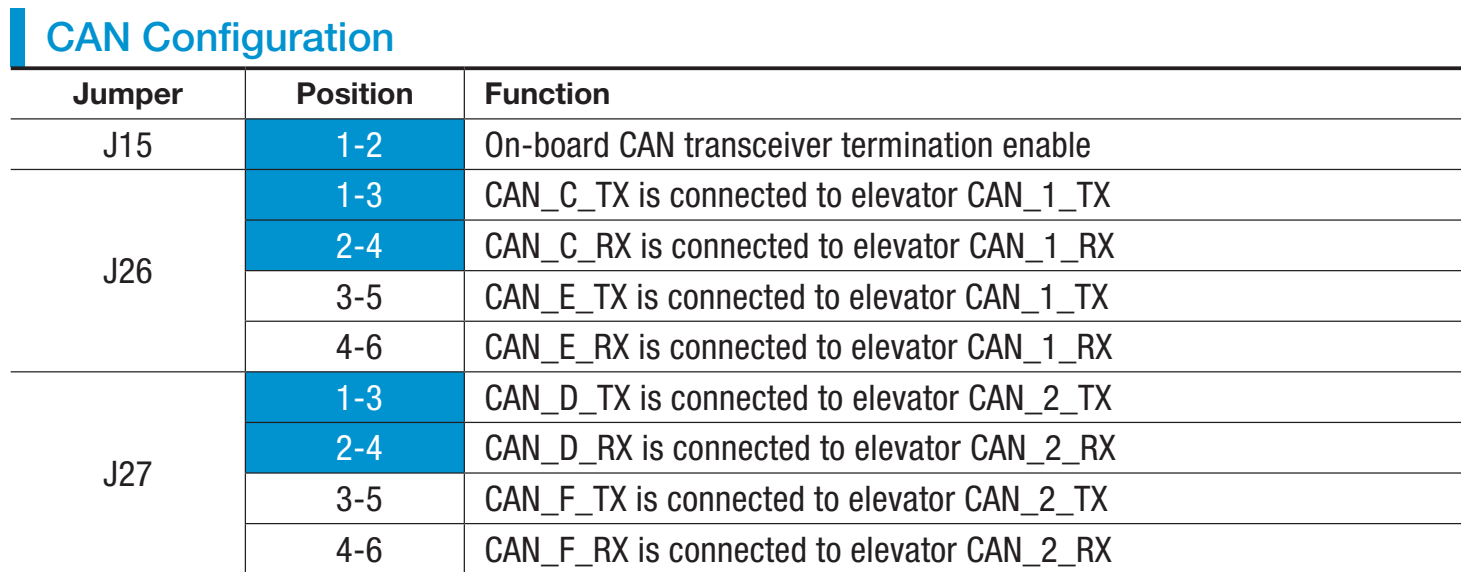

### UART Configuration

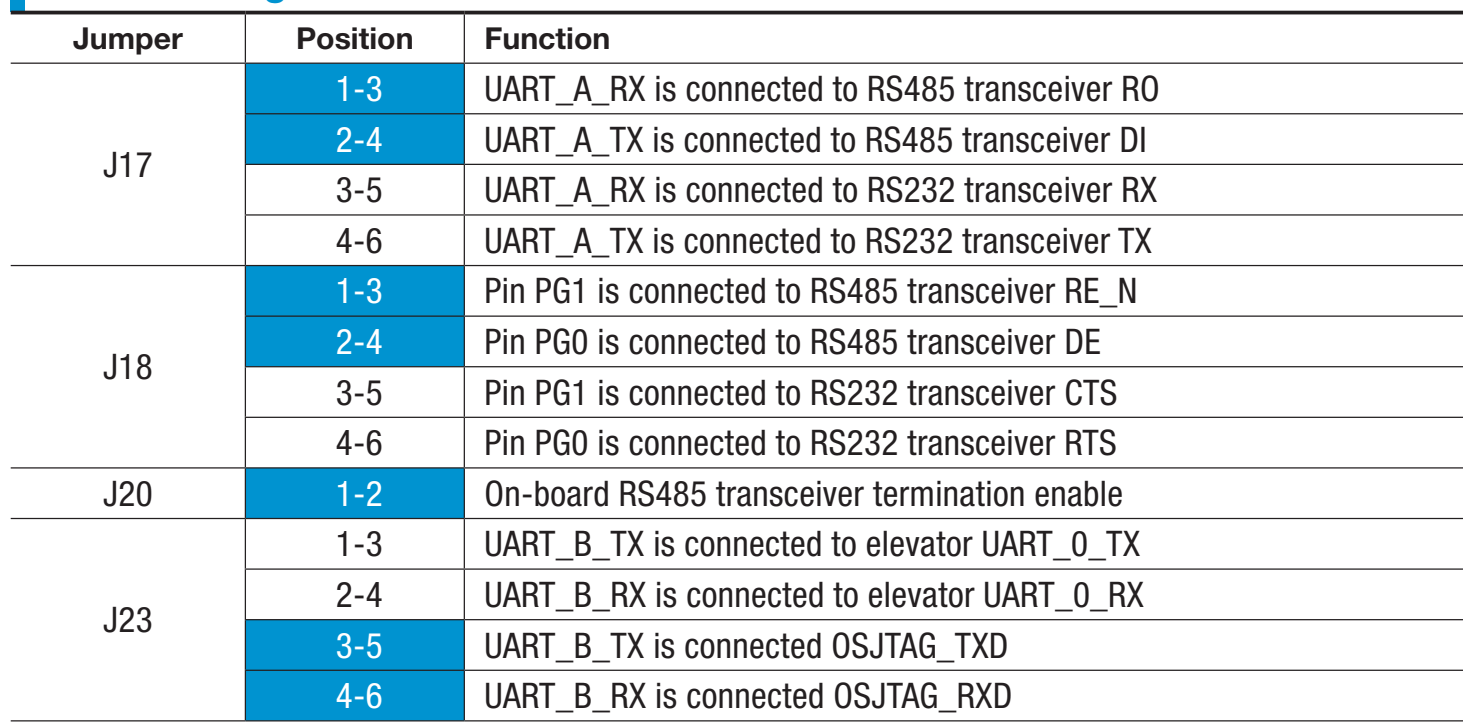

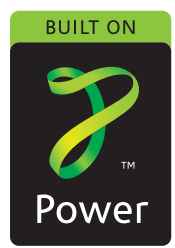

Visit freescale.com/TWR-PXN20 for the latest information on the TWR-PXN20 module, including:

- Module database: Schematics, layout and BOM
- User manual
- Quick start guide
- Software BSPs and CodeWarrior Development Studio
- Demos and tutorial
- Fact sheet

# **Support**

Visit freescale.com/support for a list of phone numbers within your region.

### **Warranty**

Visit freescale.com/warranty for complete warranty information.

### For more information, visit freescale.com/Tower Join the online Tower community at towergeeks.org

Freescale, the Freescale logo and CodeWarrior are trademarks of Freescale semiconductor, Inc., Reg. U.S. Pat. & Tm. Off. The Power Architecture and Power.org word marks and the Power and Power.org logos and related marks are trademarks and service marks licensed by Power.org. All other product or service names are the property of their respective owners. © 2012 Freescale Semiconductor, Inc.

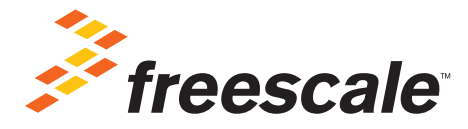

Document Number: TWRPXN20QSG REV 0 Agile Number: 926-27309 REV A